## **Vložení údajů o externím oponentovi SZZ**

**1.** Najdete si příslušný termín SZZ. Vyberete si studenta a kliknete na vložení videa a dalších souborů z průběhu SZZ [Obr.1](https://193.84.209.104/_media/navody:is137.png).

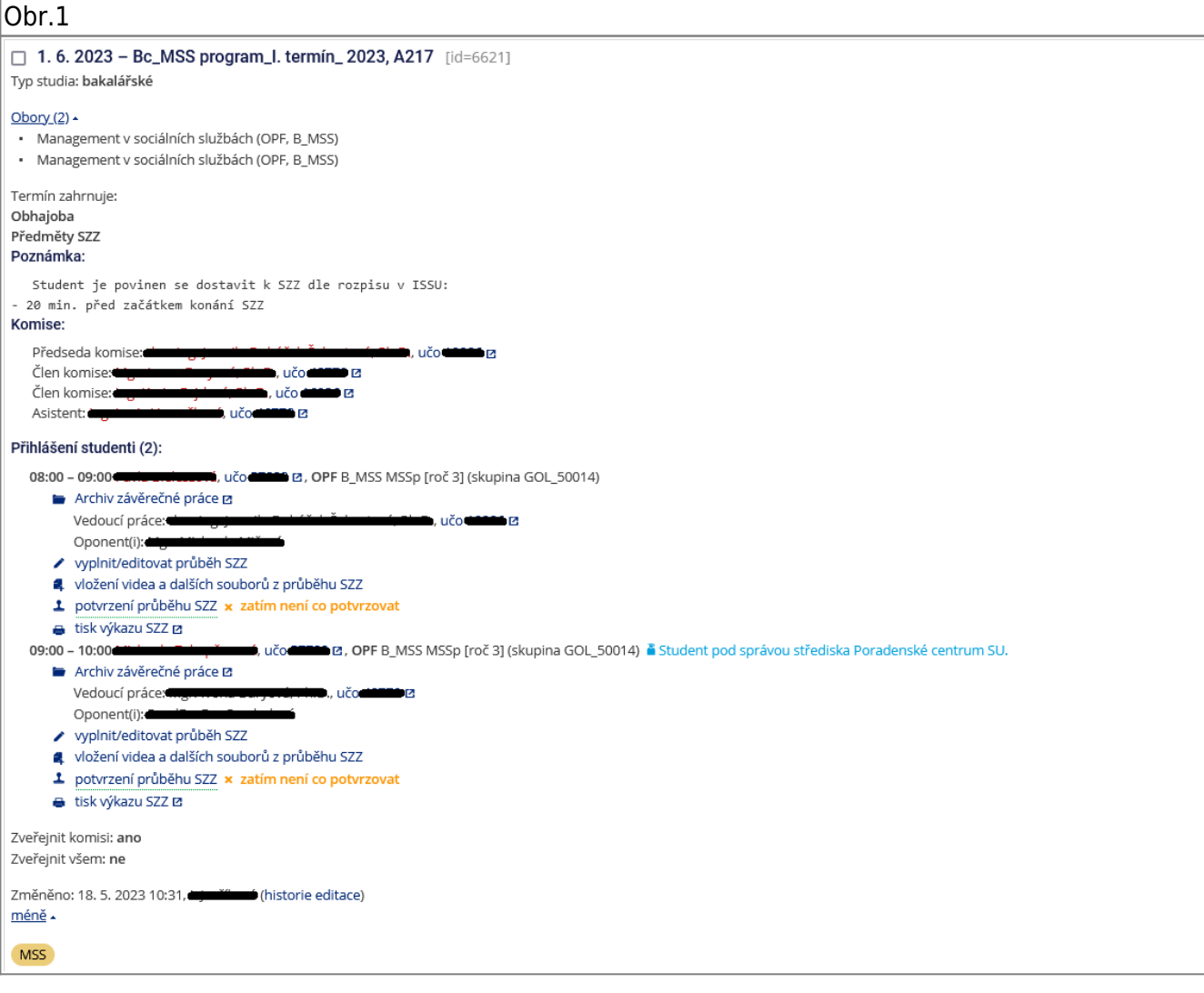

**2.** Kliknete na vložení videa a dalších souborů z průběhu SZZ [Obr.2](https://193.84.209.104/_media/navody:is138.png).

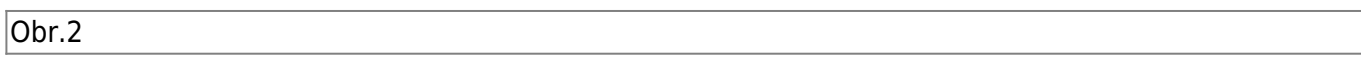

Ústav informačních technologií - https://193.84.209.104/

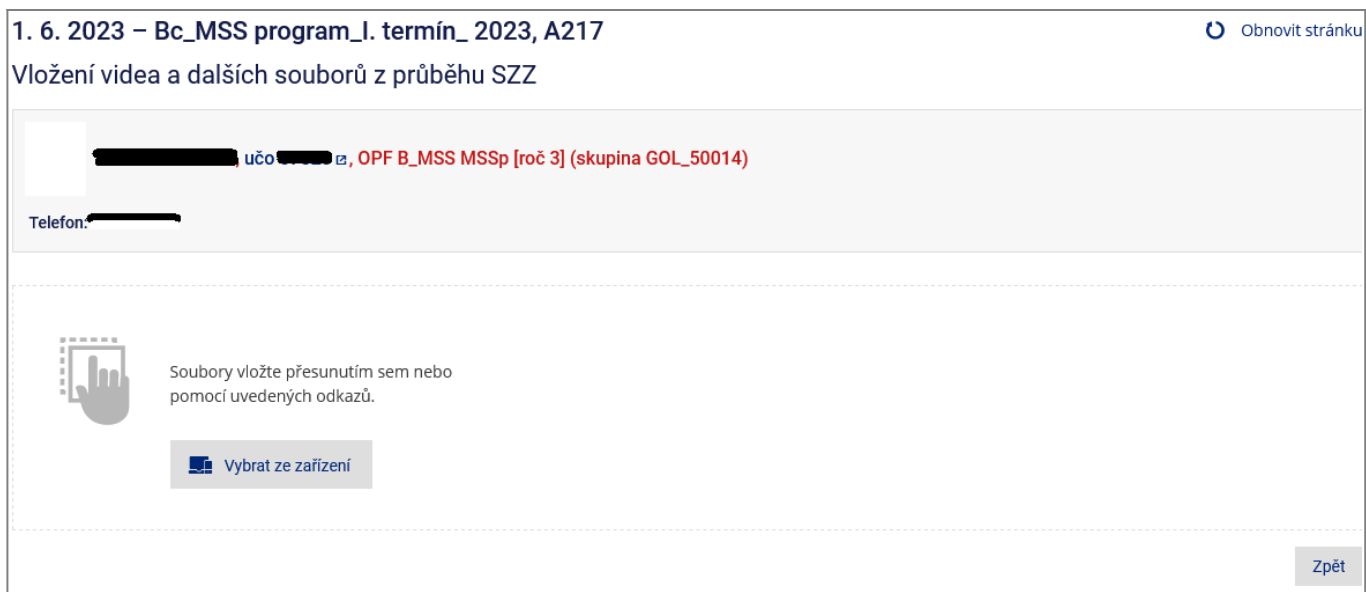

## **3.** Vložíte soubor [Obr.3.](https://193.84.209.104/_media/navody:is13.png)

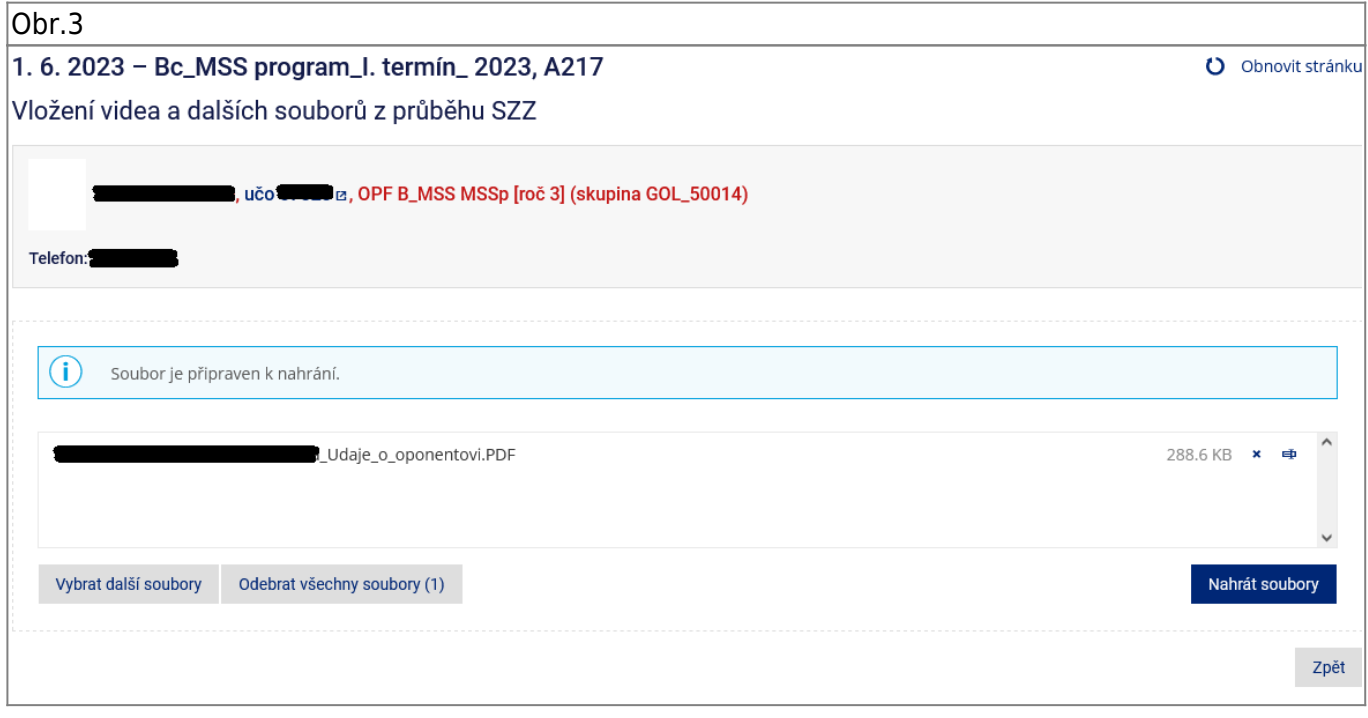

**4.** Vložený soubor bude viditelný v seznamu [Obr.4.](https://193.84.209.104/_media/navody:is140.png)

## Obr.4

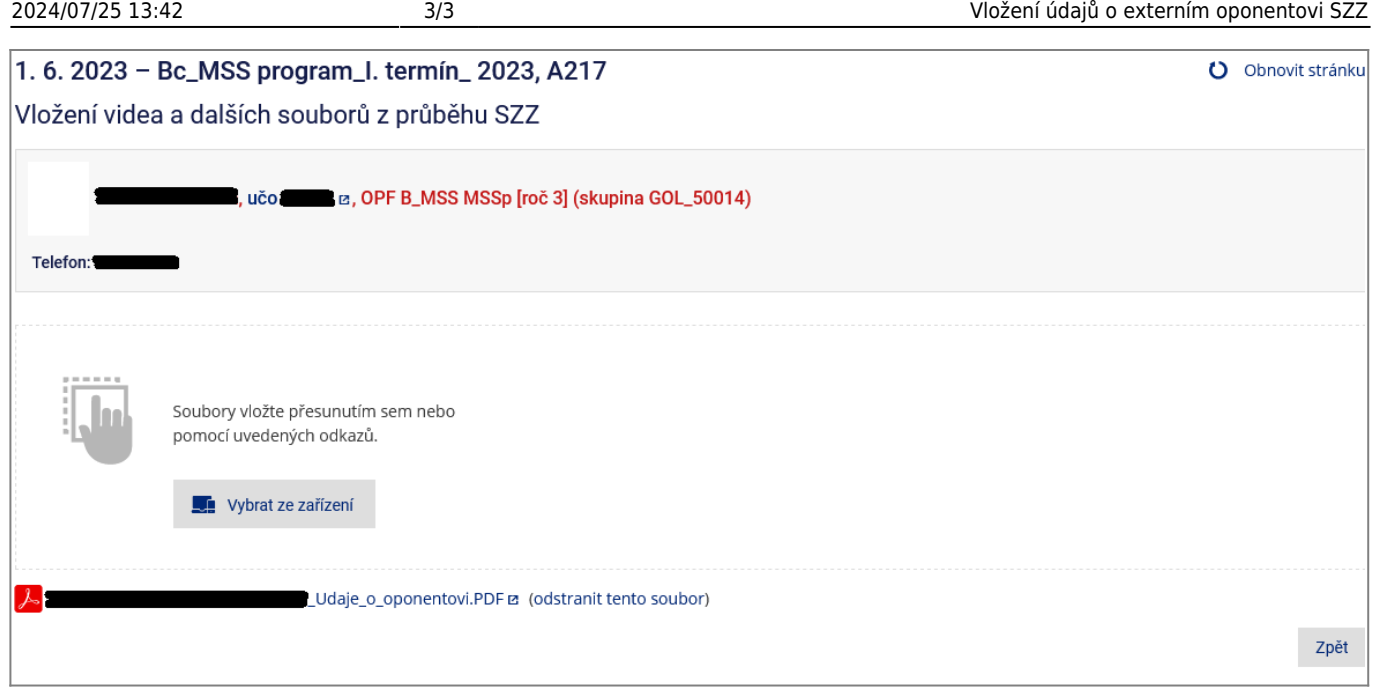

From: <https://193.84.209.104/>- **Ústav informačních technologií**

Permanent link: **[https://193.84.209.104/szz\\_posudky](https://193.84.209.104/szz_posudky)**

Last update: **2023/05/23 06:36**

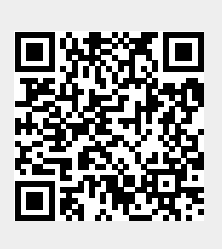